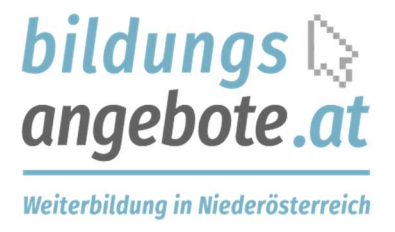

# Registrierung in der Bildungsdatenbank für Niederösterreich "www.bildungsangebote.at"

## 1. Selbstständig Registrieren

Neue Nutzer/innen können sich auf der Homepage www.bildungsangebote.at (auch über einen entsprechenden Link in den Gemeinde-Plug-Ins erreichbar) registrieren:

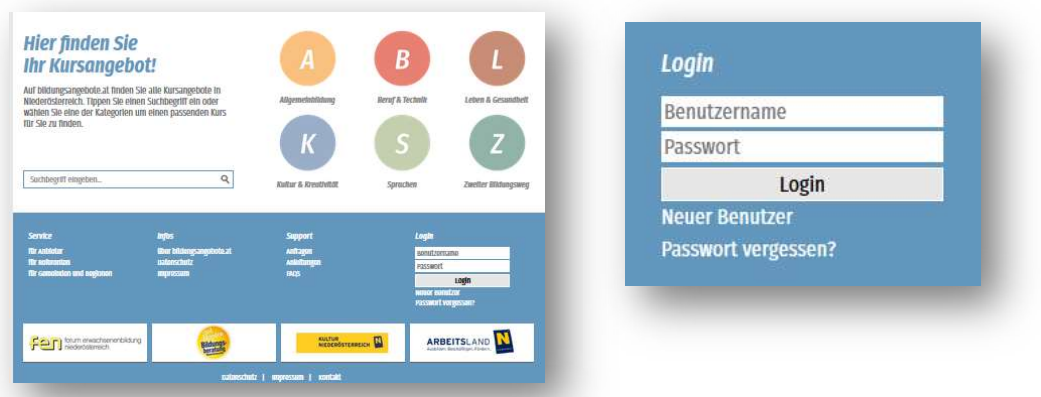

Klicken auf "neuer Benutzer" links im Menü oder zunächst auf "Login" und dann auf die entsprechende Schaltfläche unterhalb des Loginfensters.

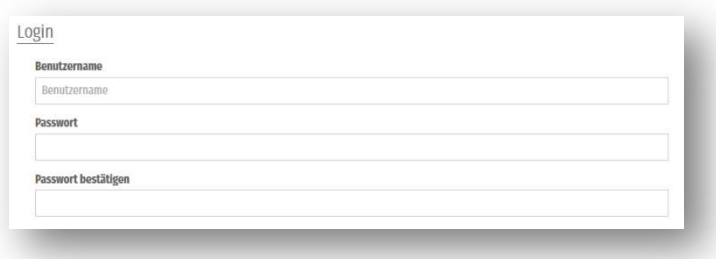

"Benutzername" und "Passwort" sind frei wählbar.

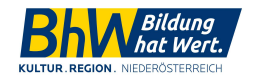

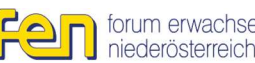

forum erwachsenenbildung<br>niederösterreich **N** 

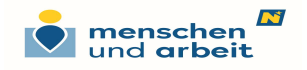

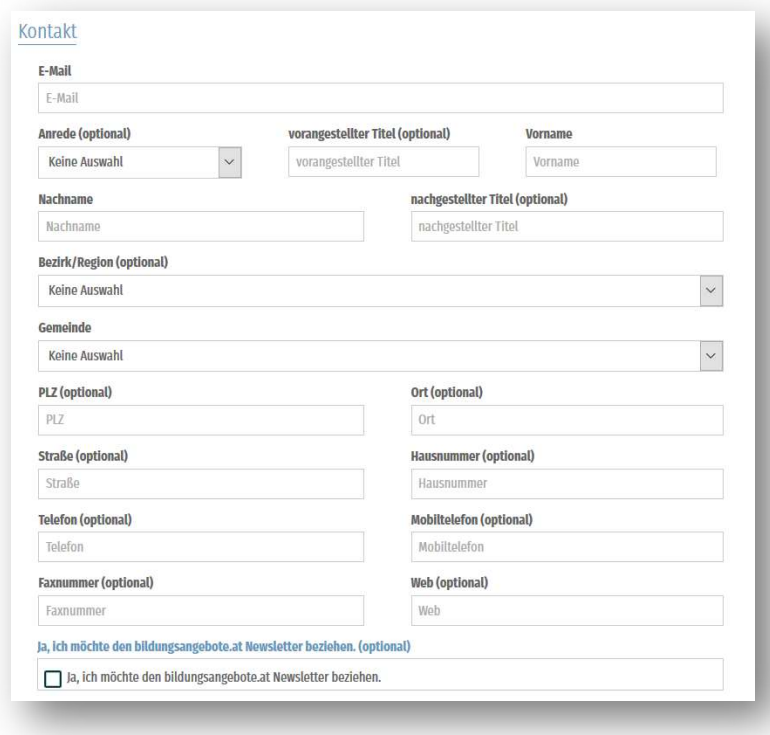

#### "Gemeinde"

Gemeinde ist ein Pflichtfeld und bezieht sich auf die Wohn- bzw. Geschäftsadresse des Anbieters.

## 2. Selbstdarstellung als Anbieter – das Anbieterprofil

Jeder User ist gleichzeitig auch ein/e Anbieter/in - sei es als Einzelperson oder als Institution.

Die Informationen zum Anbieter werden als eigener Absatz angezeigt und Sie können sich mit kurzen Infos und Ihren Arbeitsschwerpunkten darstellen.

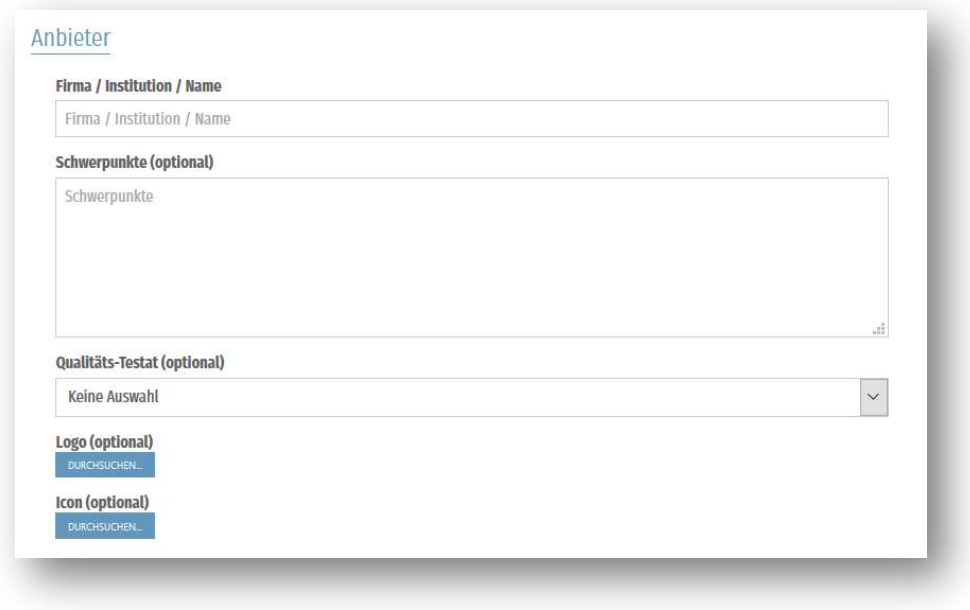

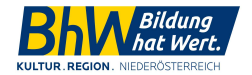

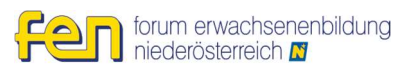

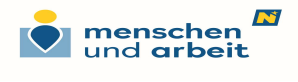

#### Anbieter-Logos und –Icon:

Ihr Logo als anbietende Organisation können Sie in hoher Qualität hochladen (kann für den Druck verwendet werden!) So wird es in der Detailansicht zur Veranstaltung sowie in Ihrem Anbieter/innen-Profil gezeigt (dargestellte Größe ca. 150x50 Pixel).

Ein weiteres mal können Sie Ihr Logo als Icon, also als sehr kleine Variante, hochladen. Diese Version wird in der Suchergebnisliste angezeigt und bildet den Link zu ihrem Anbieter-Profil (dargestellte Größe ca. 50x50 Pixel). Verwenden Sie hierzu bitte eine vereinfachte und leicht erkennbare Version des Logos:

Beispiele:

Logo des Anbieters: Icon des Anbieters:

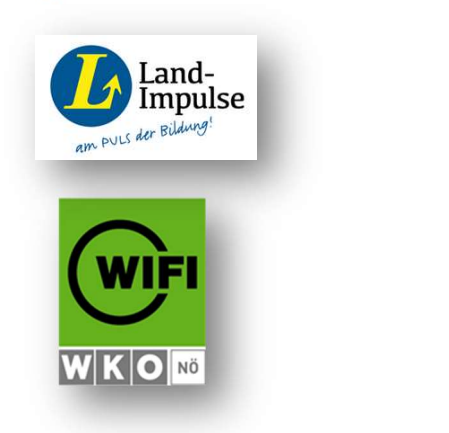

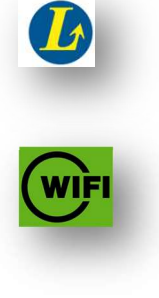

Wenn mehrere Personen für eine Organisation Daten eingeben, müssen sie das selbe Login (denselben/dieselbe "User/in" bestehend aus Benutzername und Passwort) verwenden, damit alle Veranstaltungen auch unter dem Namen dieser Institution auffindbar sind und die Logos angezeigt werden.

### 3. Bestätigungsmail

Nach dem Absenden erhalten Sie ein Mail an die von Ihnen angegebene Mail-Adresse mit einem Bestätigungslink, der angeklickt werden muss.

Sie erhalten auch ein separates Mail, das sie über das Abo des Newsletters informiert: Wenn Sie den Newsletter abbestellen wollen, können Sie das unter "Benutzerdaten ändern" tun.

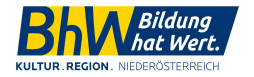

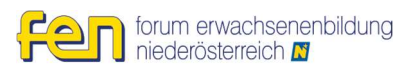

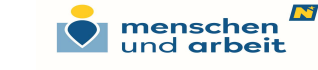

Um unsachgemäßen Einträgen oder Spam vorzubeugen, schalten wir alle Anmeldungen manuell frei. Es kann also bis zum nächsten Werktag dauern, bis Ihre Registrierung abgeschlossen ist. Nach der Freischaltung durch die Administration erhalten Sie ein Mail, dass Sie ab jetzt selbstständig in der Datenbank arbeiten können.

ACHTUNG: Manchmal kommt es vor, dass dieses Bestätigungsmail nicht bei ihnen ankommt - entweder haben Sie sich bei der Mailadresse vertippt oder das automatisch erstellte Mail wurde von einem Spamfilter aussortiert: Schauen Sie in ihren Spamordner oder kontaktieren sie den Support!

Beachten Sie: Aus Kapazitätsgründen können die manuelle Freischaltung und das Versenden eines Bestätigungslinks deaktiviert sein und Sie können ohne diese Freischaltung Ihre Bildungsangebote anlegen.

## 4. Qualität und Qualitätskontrolle

Die Wartung und Kontrolle der Veranstaltungsdaten erfolgt durch den Betreiber stichprobenartig.

Bitte beachten Sie die AGBs und die darin enthaltenen Qualitätsrichtlinien!

Achten Sie vor allem auf die Vollständigkeit und Klarheit der Angaben zu Ihnen als Veranstalter, zu Ihrer Organisation und zu den Angeboten.

Mit einer richtigen Kategorisierung und formalen Datenqualität erleichtern Sie es den Suchenden, Ihr Angebot richtig beurteilen zu können und eine passende Entscheidung zu treffen!

## 5. Kontakt

Für Ihre Fragen oder wenn etwas nicht so funktioniert wie es funktionieren sollte stehen wir Ihnen gerne zur Verfügung:

Rosemarie Peer Projektmanagement Mail: bildungsdatenbank@bhw-n.eu Tel.: 0699/11057502

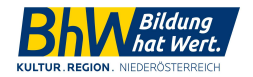

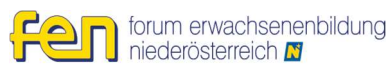

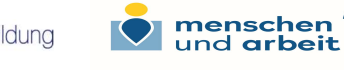

N